Инструкция по переходу с кастомизированных драйверов MMC K-Line версии 2.10, поставляемых с дистрибутивом программы MMC-Reader на официальные сертифицированные драйвера WHQL версии 2.12.28 от 30.07.2018 для работы Windows 7, Windows Server 2008 R2 and Windows 8, 8.1, Windows server 2012 R2, Windows Server 2016 and Windows 10

### **Внимание!**

**Инструкция предназначается только для адаптеров MMC K-Line исп. 3 с автоматической коммутацией. Использование версии драйверов 2.12.28 для адаптеров MMC K-Line исп.2 может привести к повреждению чипа FT232RL**

## 1.Подготовка к работе

1.1 Скачиваем утилиту **FT-Prog** для изменения VID-параметра устройства: [https://ftdichip.com/utilities/#FT\\_PROG](https://ftdichip.com/utilities/#FT_PROG) Текущая версия на 27.06.2022 [https://ftdichip.com/wp-content/uploads/2022/05/FT\\_Prog\\_v3.12.29.638-Installer.zip](https://ftdichip.com/wp-content/uploads/2022/05/FT_Prog_v3.12.29.638-Installer.zip) может изменится

### 1.2 Производим установку

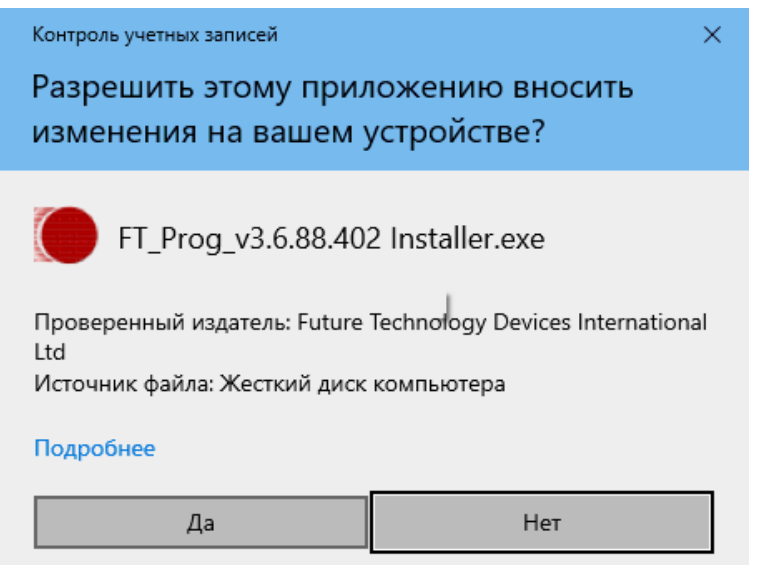

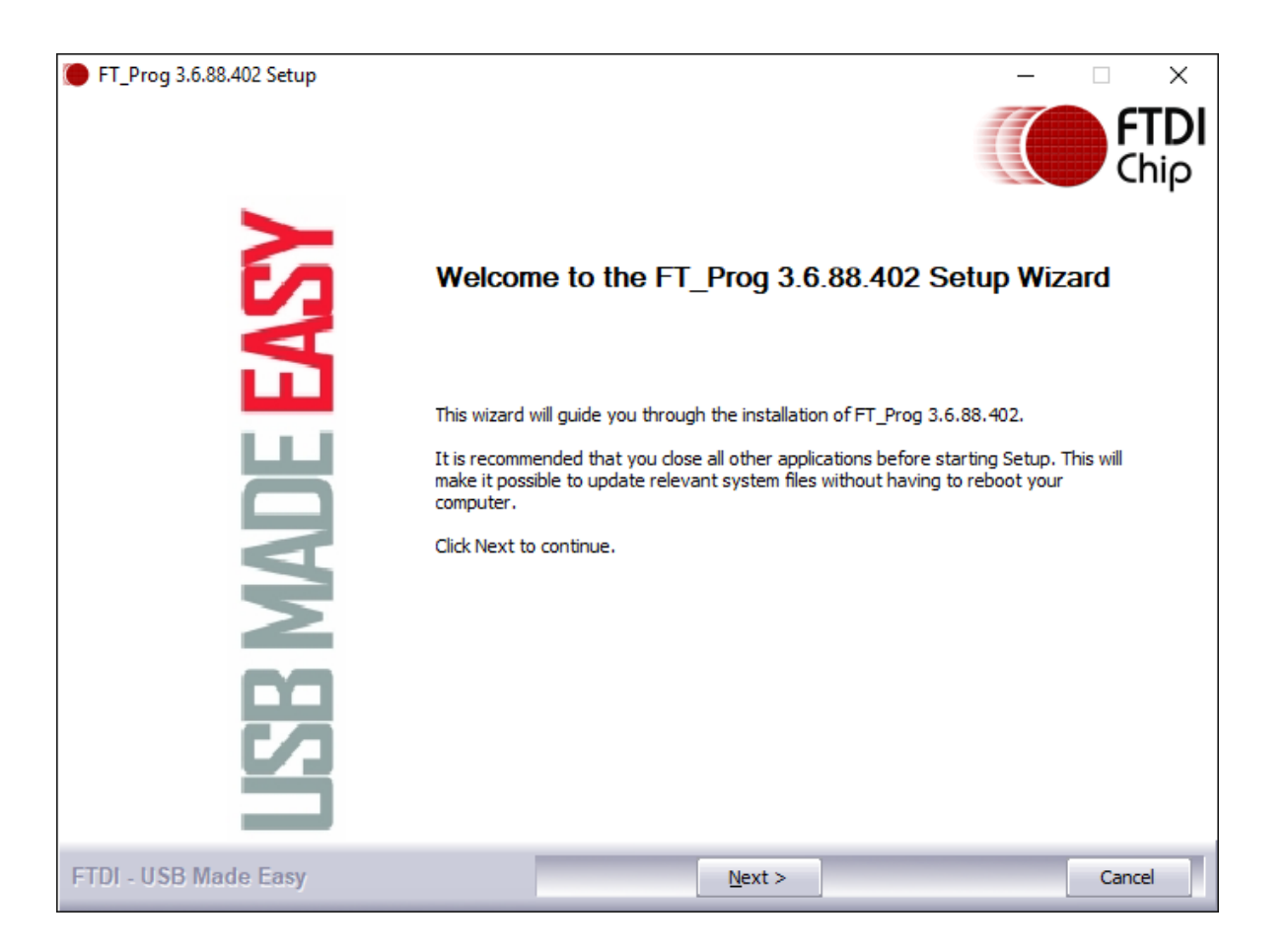

#### Далее

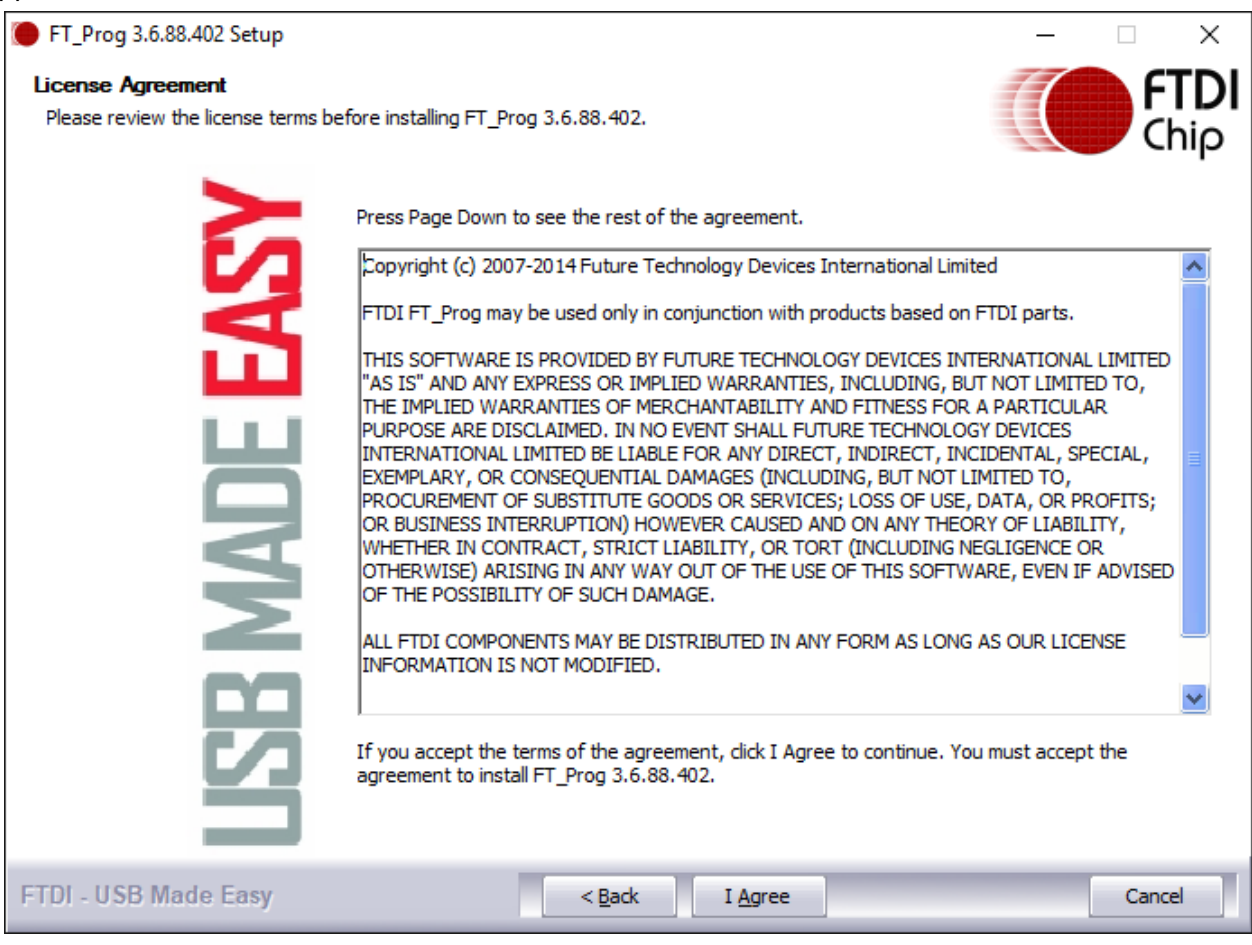

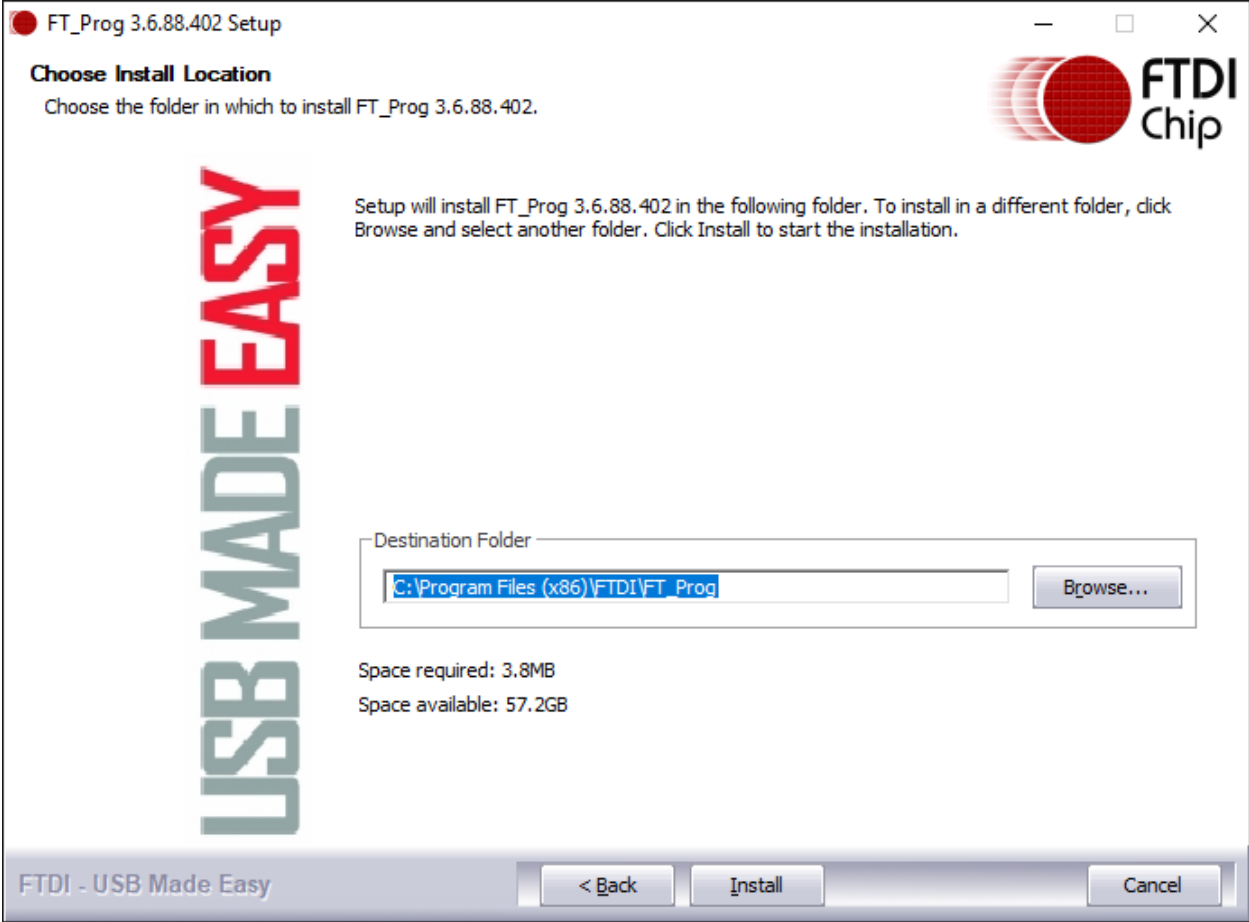

Нажимаем "Install"

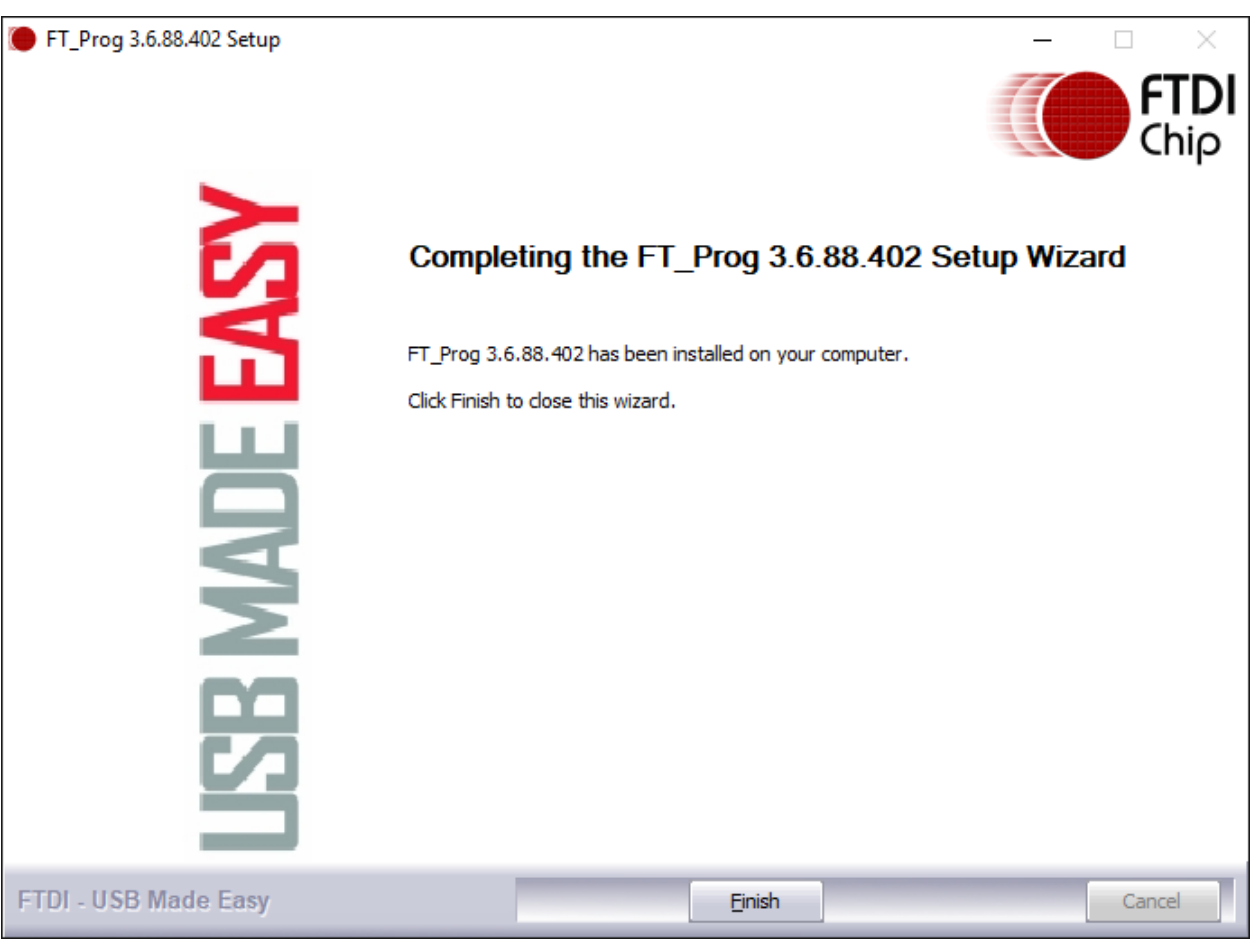

Установка успешно завершена, кнопка "Finish"

# 2. Загрузка Windows 10 в режиме отключения проверки подписи драйверов

Если Ваша система уже находится в тестовом режиме, и драйвера на адаптер MMC-Kline

исполнения 3 установлены, можете пропустить данный раздел.

2.1 Переводим операционную систему в режим работы без проверки

цифровых подписей.

2.1.1 Можно перегрузить компьютер, удерживая клавишу **Shift** на клавиатуре, либо выбрать следующие пункты меню: **Пуск**, **Параметры**

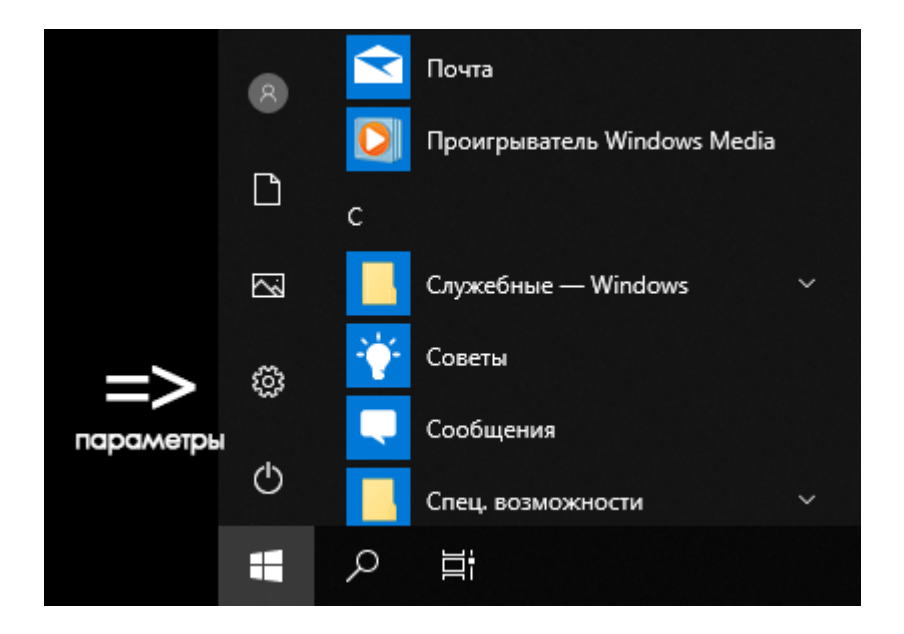

Далее выбираем **Обновление и Безопасность**

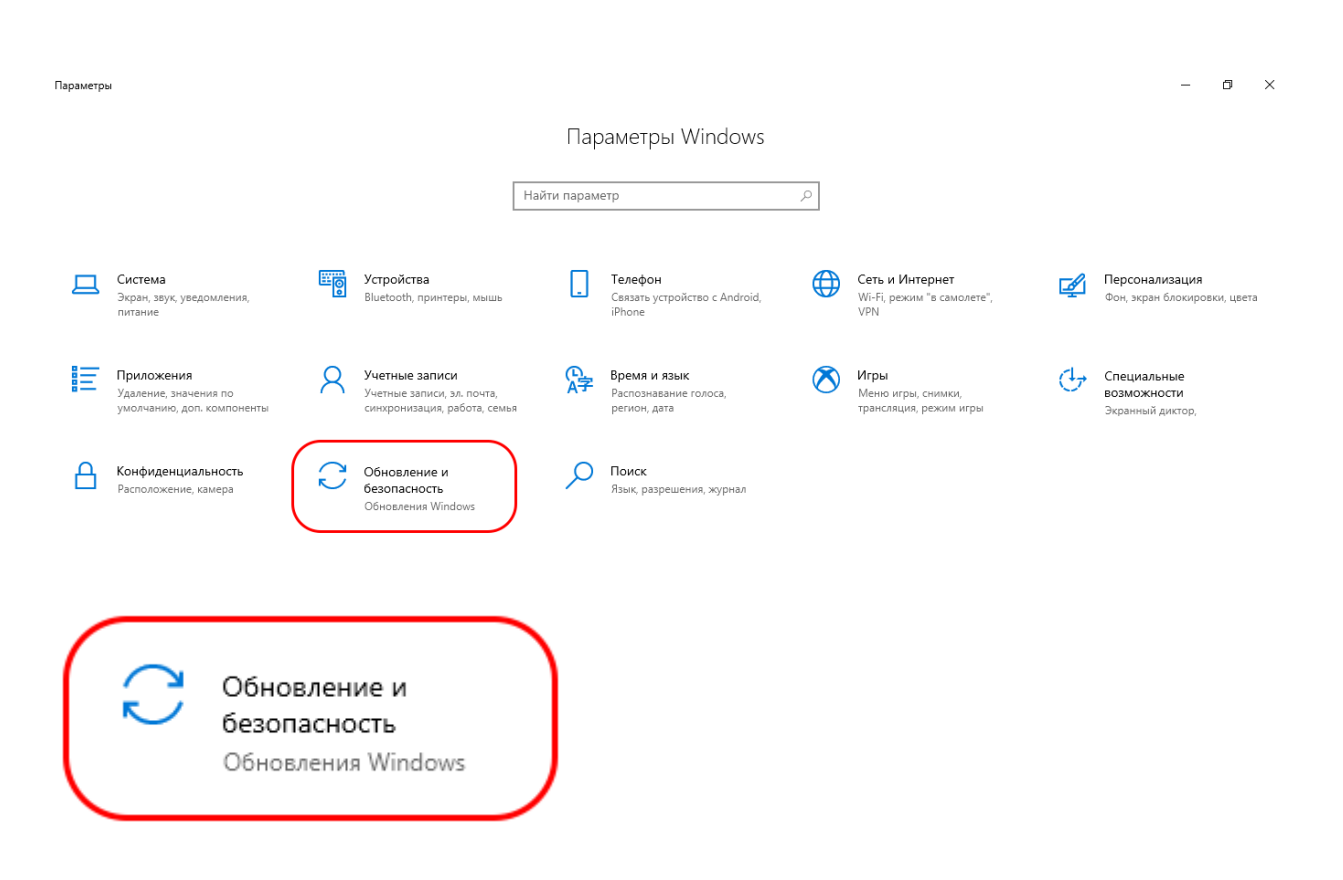

Особые варианты загрузки, нажимаем кнопку **Перезагрузить сейчас**

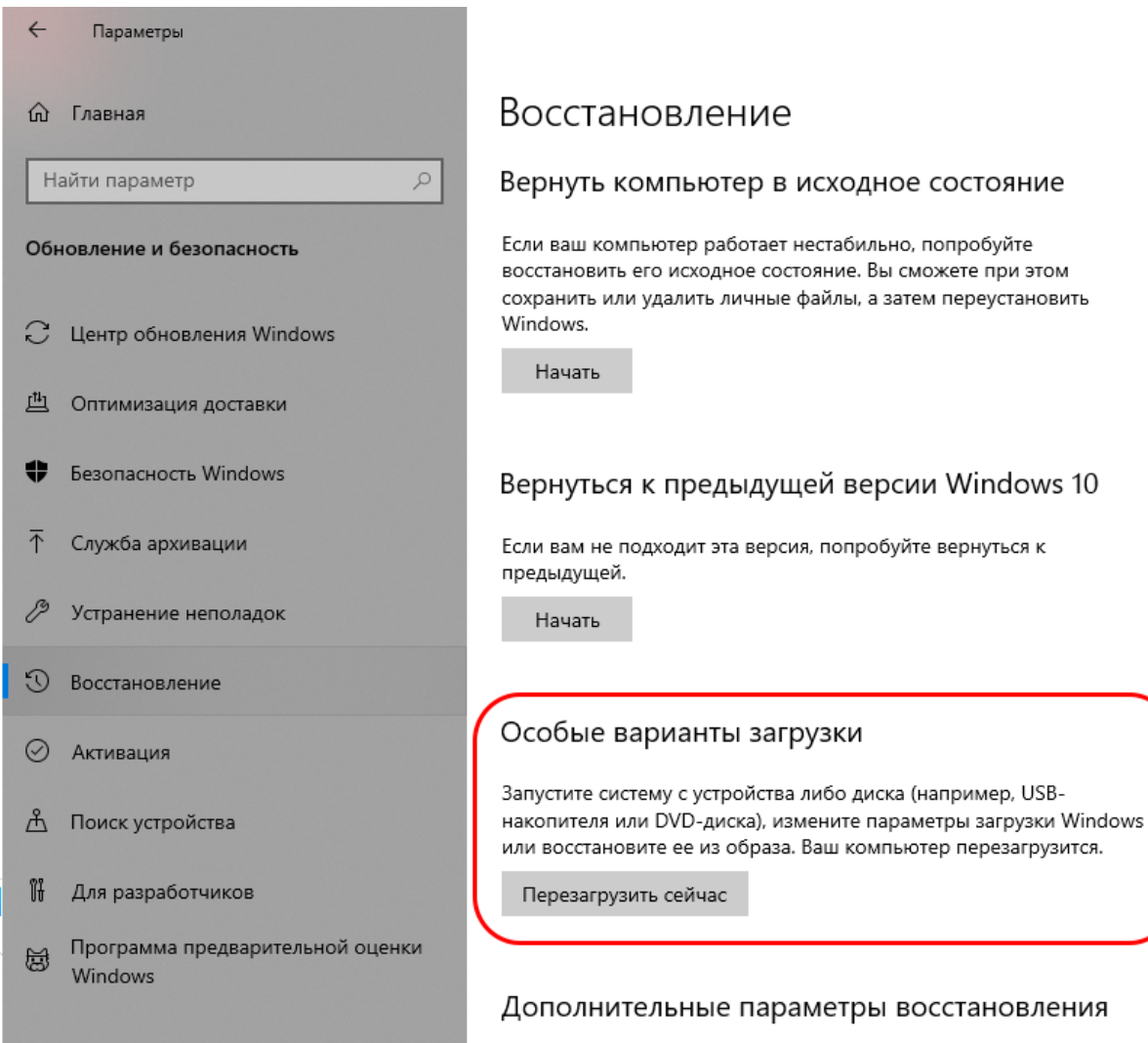

## Особые варианты загрузки

Запустите систему с устройства либо диска (например, USBнакопителя или DVD-диска), измените параметры загрузки Windows или восстановите ее из образа. Ваш компьютер перезагрузится.

Перезагрузить сейчас

После перезагрузки, операционная система Windows 10 предложит варианты действий:

Нам необходимо выбрать пункт: **Поиск и устранение неисправностей**.

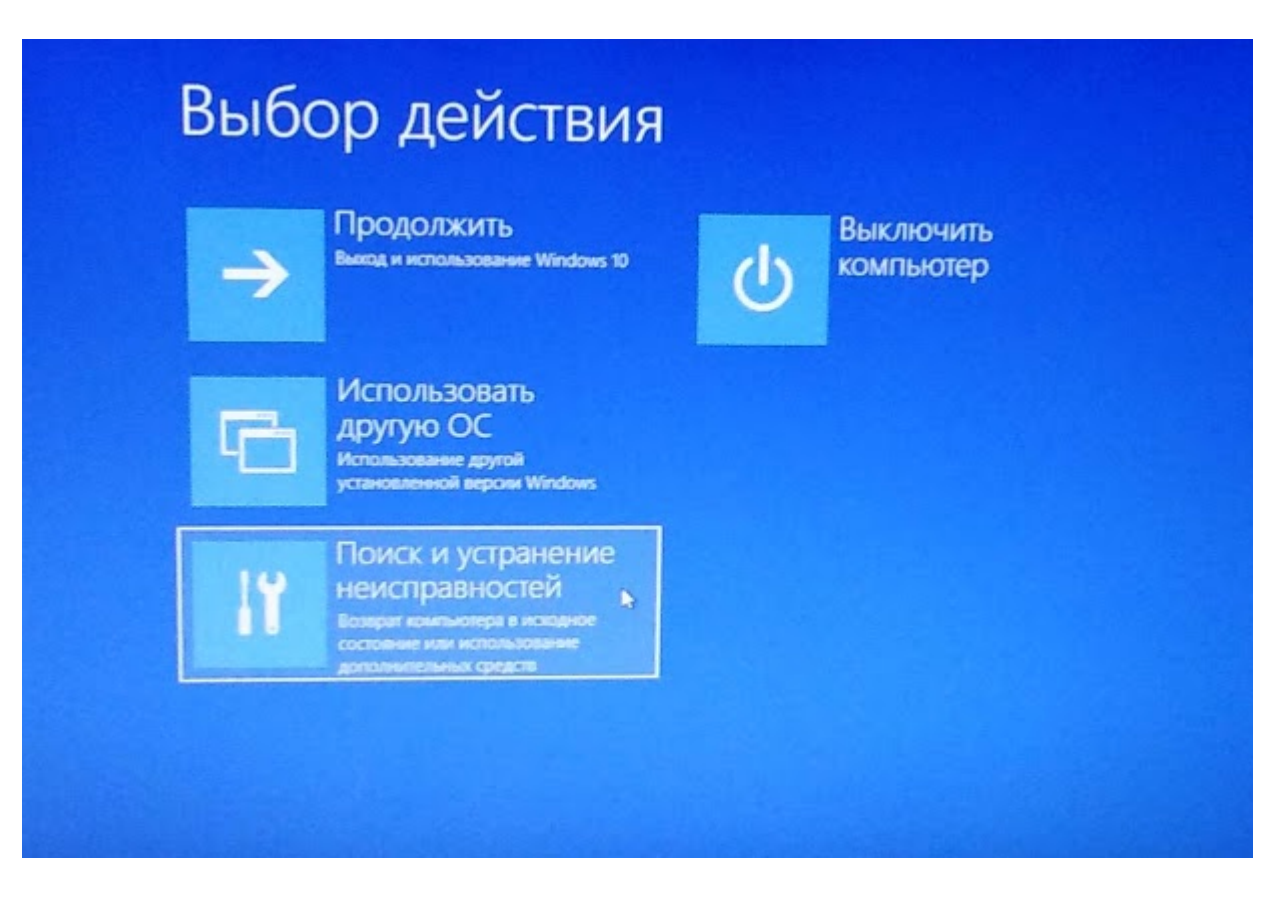

## Далее "**Дополнительные параметры**"

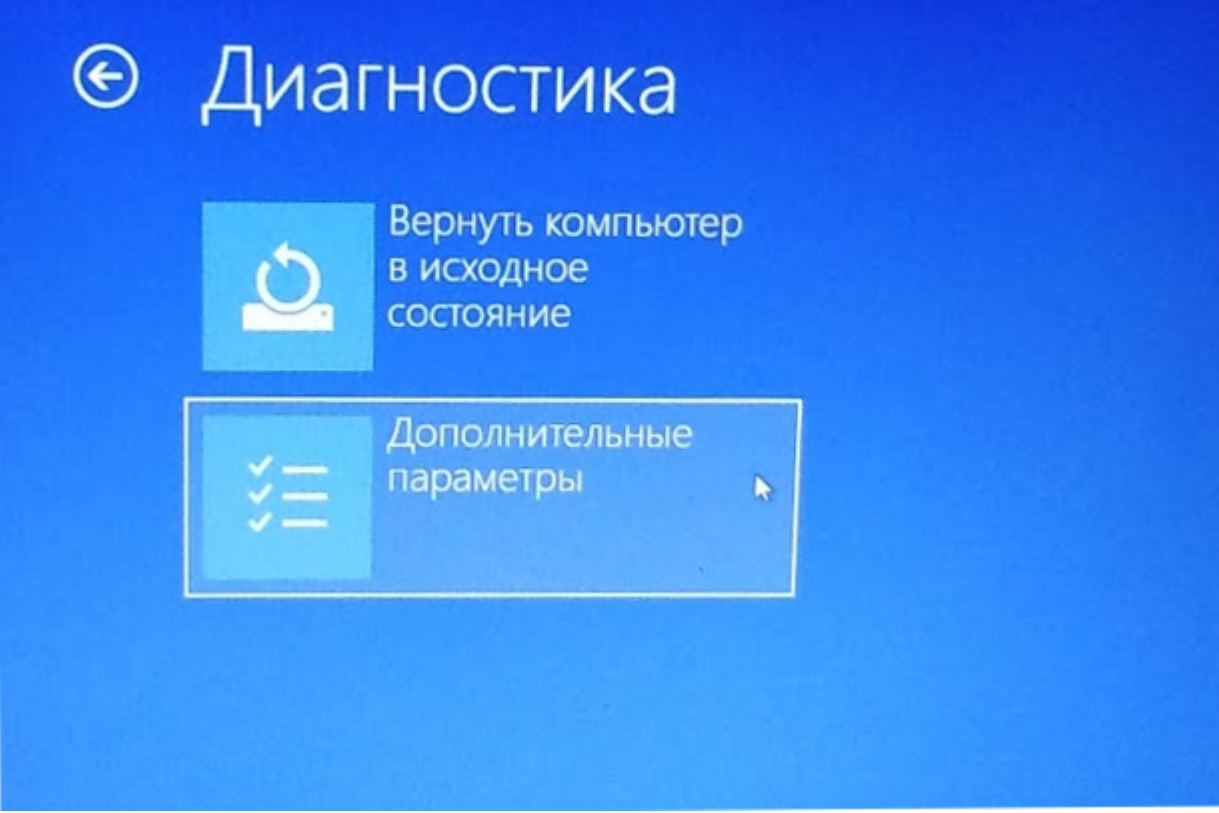

**Параметры загрузки**

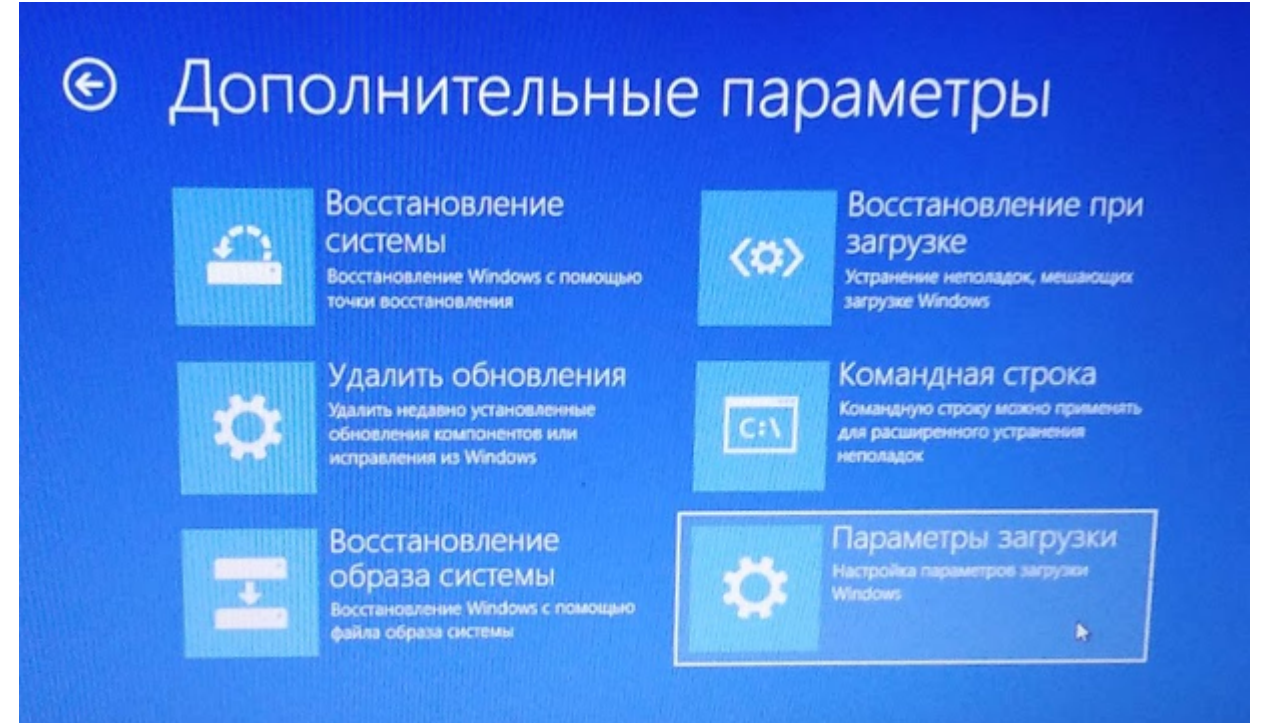

В следующем меню просто нажмем кнопку "Перезагрузить"

## $\bigcirc$ Параметры загрузки

## Перезагрузите систему, чтобы:

- Включить видеорежим с низким разрешением
- Включить режим отладки
- Вести журнал загрузки
- Включить безопасный режим
- Отключить обязательную проверку подписи драйверов
- Отключить ранний запуск антивредоносного драйвера
- Отключить автоматическую перезагрузку при сбое системы

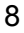

Перезагрузить

h

После перезагрузки, Windows 10 предложит выбрать один из вариантов,

нажимаем кнопку **F7**

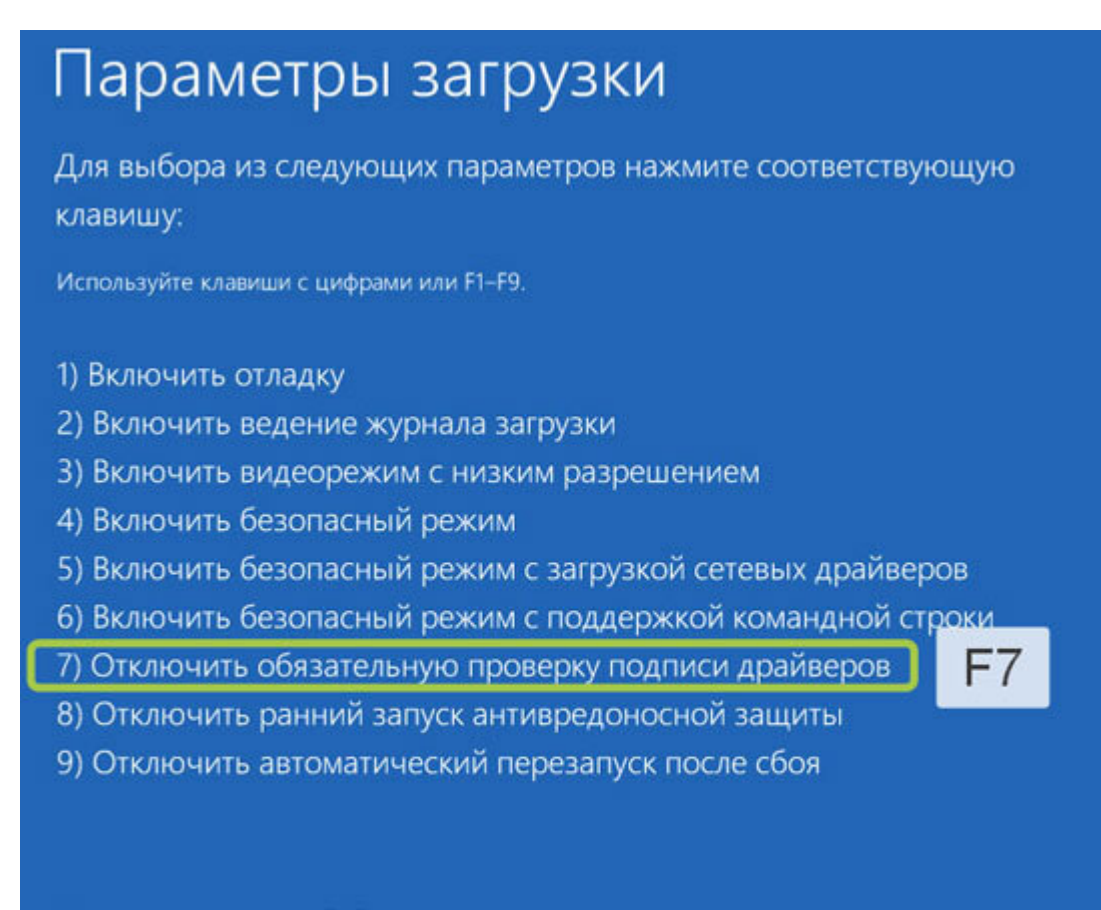

Нажмите клавишу F10 для доступа к дополнительным параметрам Нажмите клавишу ВВОД для возврата в операционную систему

## 3. Установка кастомизированных драйверов из каталога программы MMC-Reader

- 1. Подключаем адаптер MMC K-Line исп.3, система обнаруживает, что драйвера на устройство не могут быть найдены, но пока мы ничего не предпринимаем.
- 2. Определяем разрядность операционной системы через свойства системы:

Клавиша **Win** + **Pause/Break**

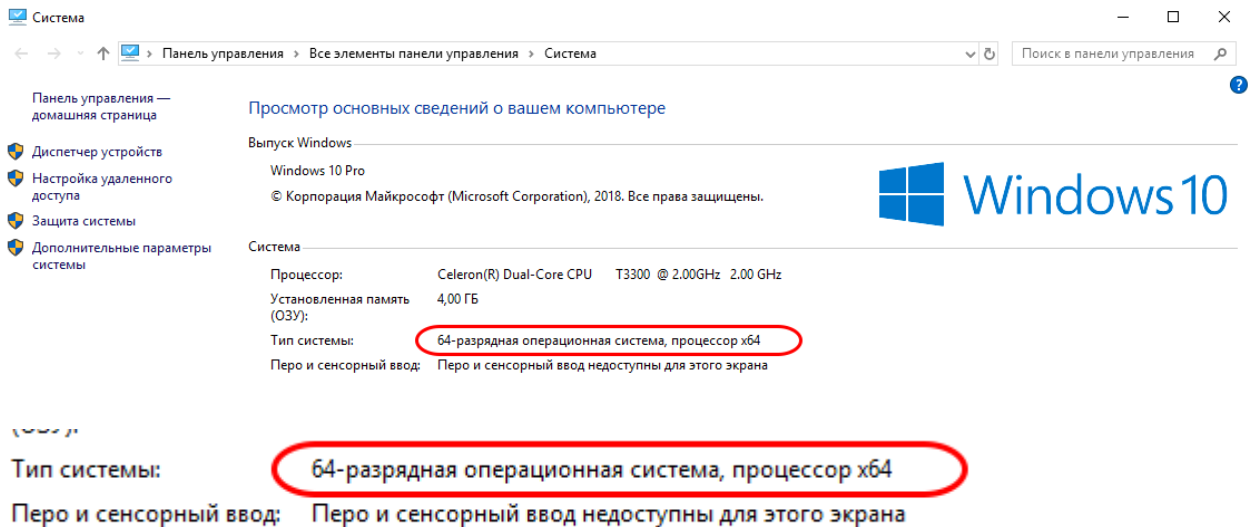

Открываем диспетчер устройств: можно из окна свойств системы, или через командную

## строку **devmgmt.msc**

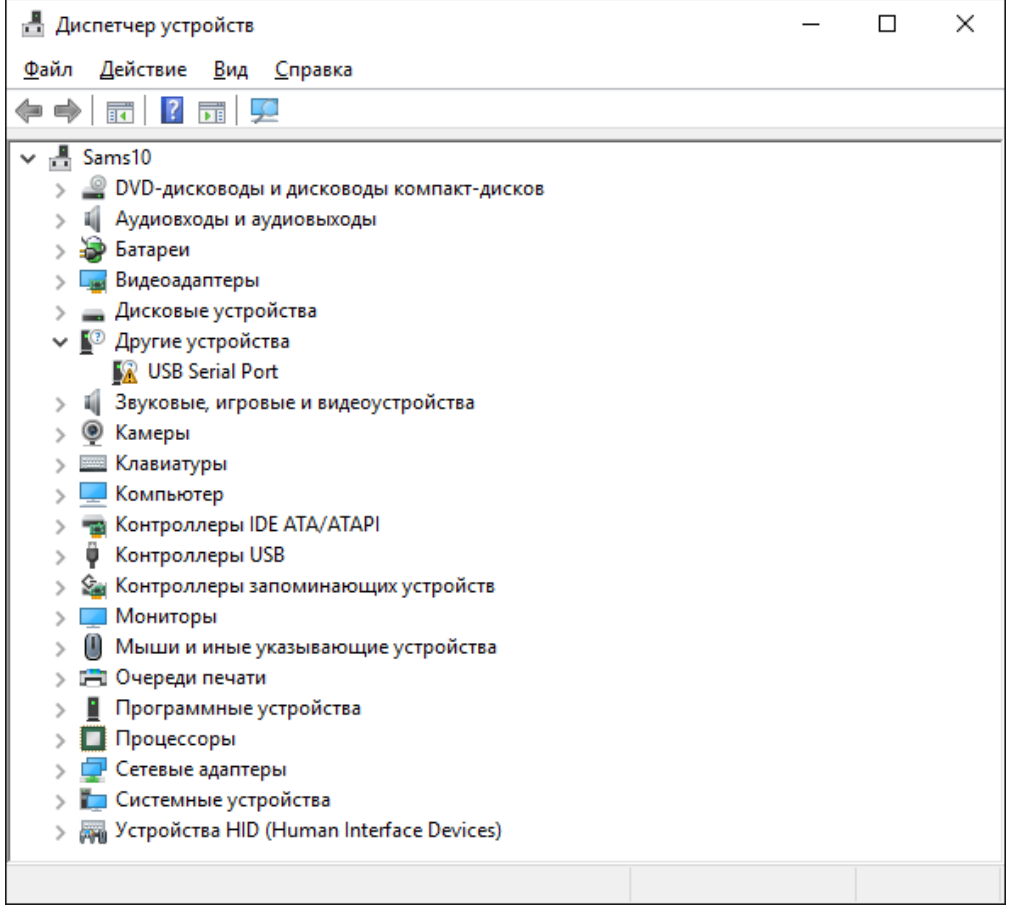

Видим, что наше адаптер попал в список "Другие устройства". Начинаем установку драйвера

из папки MMC-Reader. Для этого щелкаем правой кнопкой мыши по названию устройства.

## <u>В</u> Диспетчер устройств

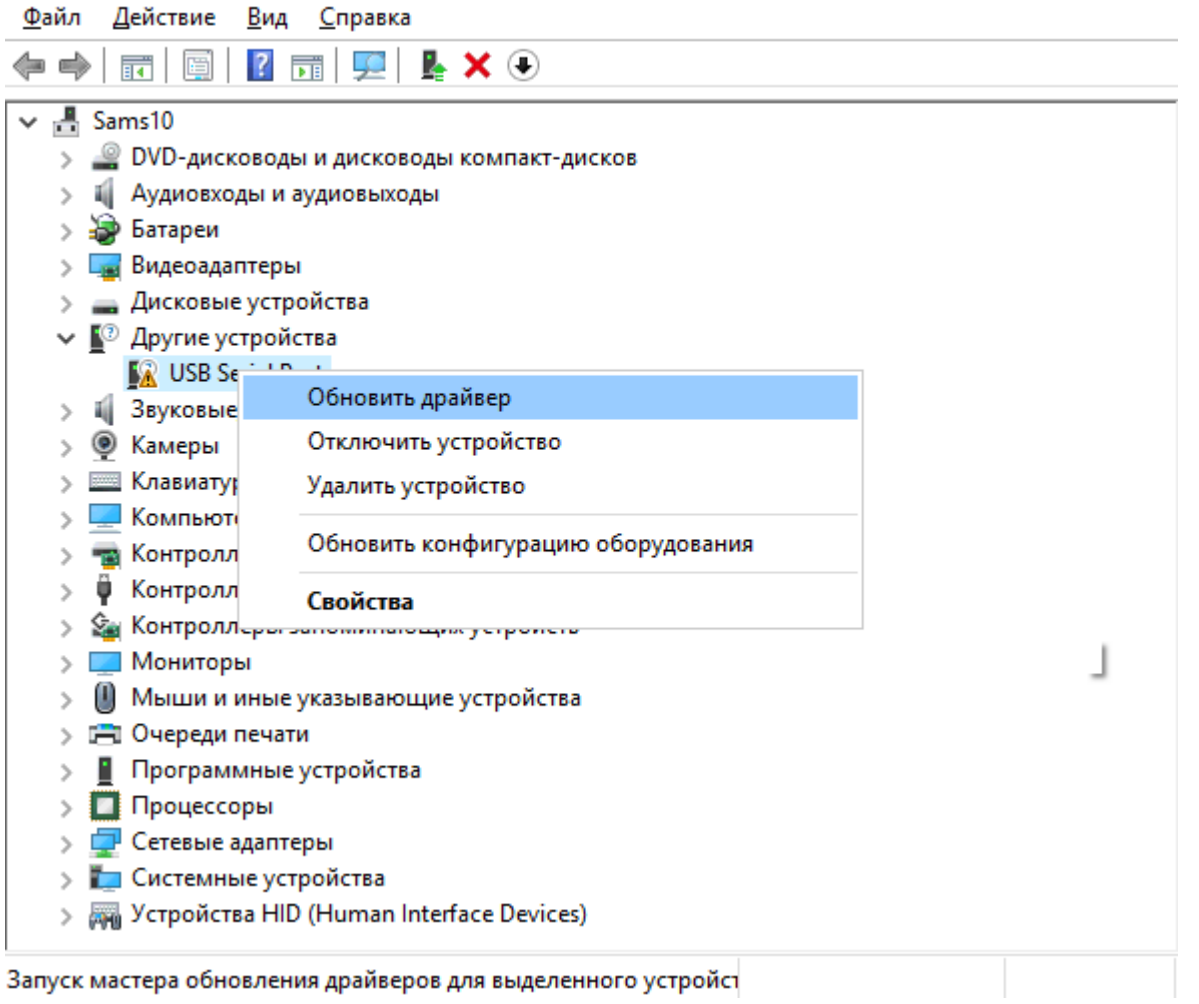

Выбираем "Выполнить поиск драйверов на этом компьютере"

 $\hfill \Box$   $\hfill \times$ 

 $\overline{\phantom{0}}$ 

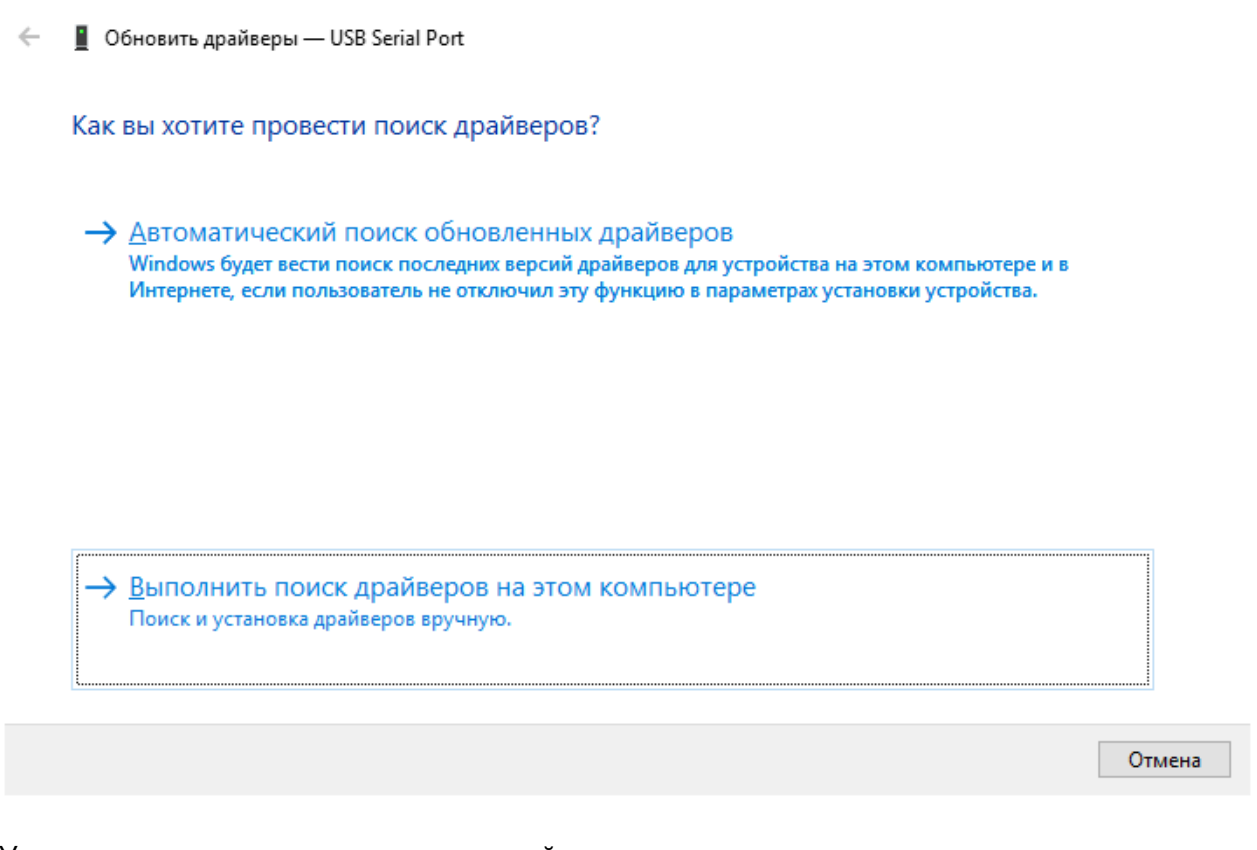

 $\checkmark$ 

063op...

#### Указываем каталог, где размещены драйвера

 $\leftarrow$ ■ Обновить драйверы — USB Serial Port

Поиск драйверов на этом компьютере

Искать драйверы в следующем месте:

C:\Program Files (x86)\MMC-Reader

√ Включая вло<u>ж</u>енные папки

> Выбрать драйвер из списка доступных драйверов на компьютере В этом списке перечисляются все доступные драйверы, совместимые с данным устройством, а также драйверы для устройств той же категории.

 $\times$ 

×

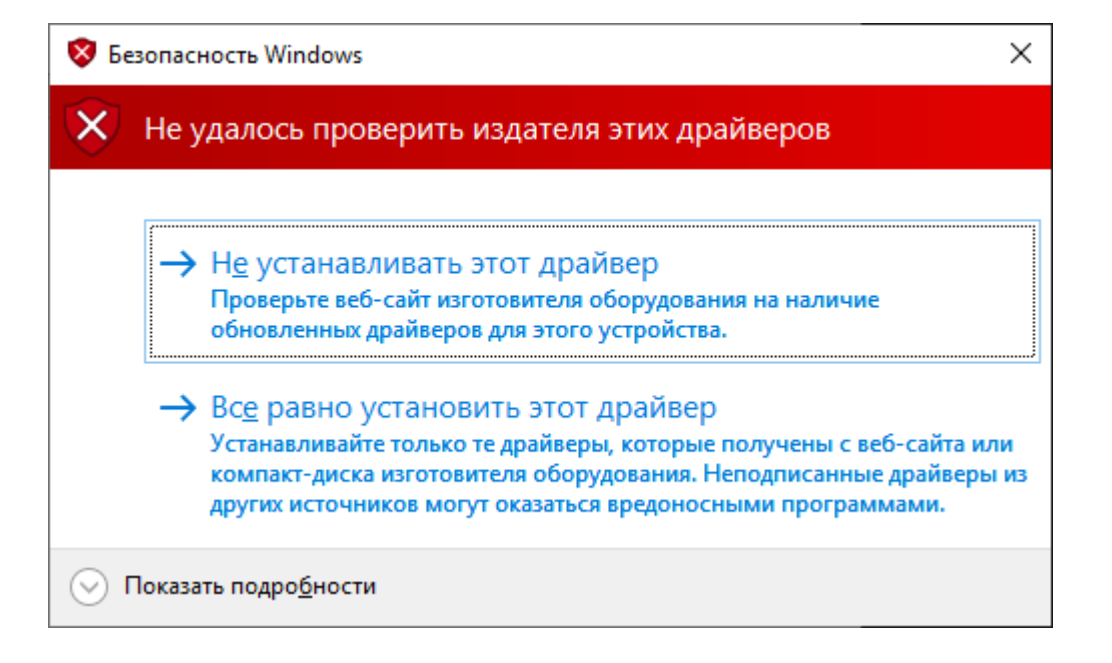

#### Выбираем пункт: **Все равно установить этот драйвер**

■ Обновить драйверы — MMC K-Line Mux Dev D (COM3)  $\leftarrow$ 

Система Windows успешно обновила драйверы

Система Windows завершила установку драйверов для этого устройства:

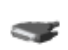

MMC K-Line Mux Dev D

**Закрыть** 

Проверяем, что изменилось в диспетчере устройств

×

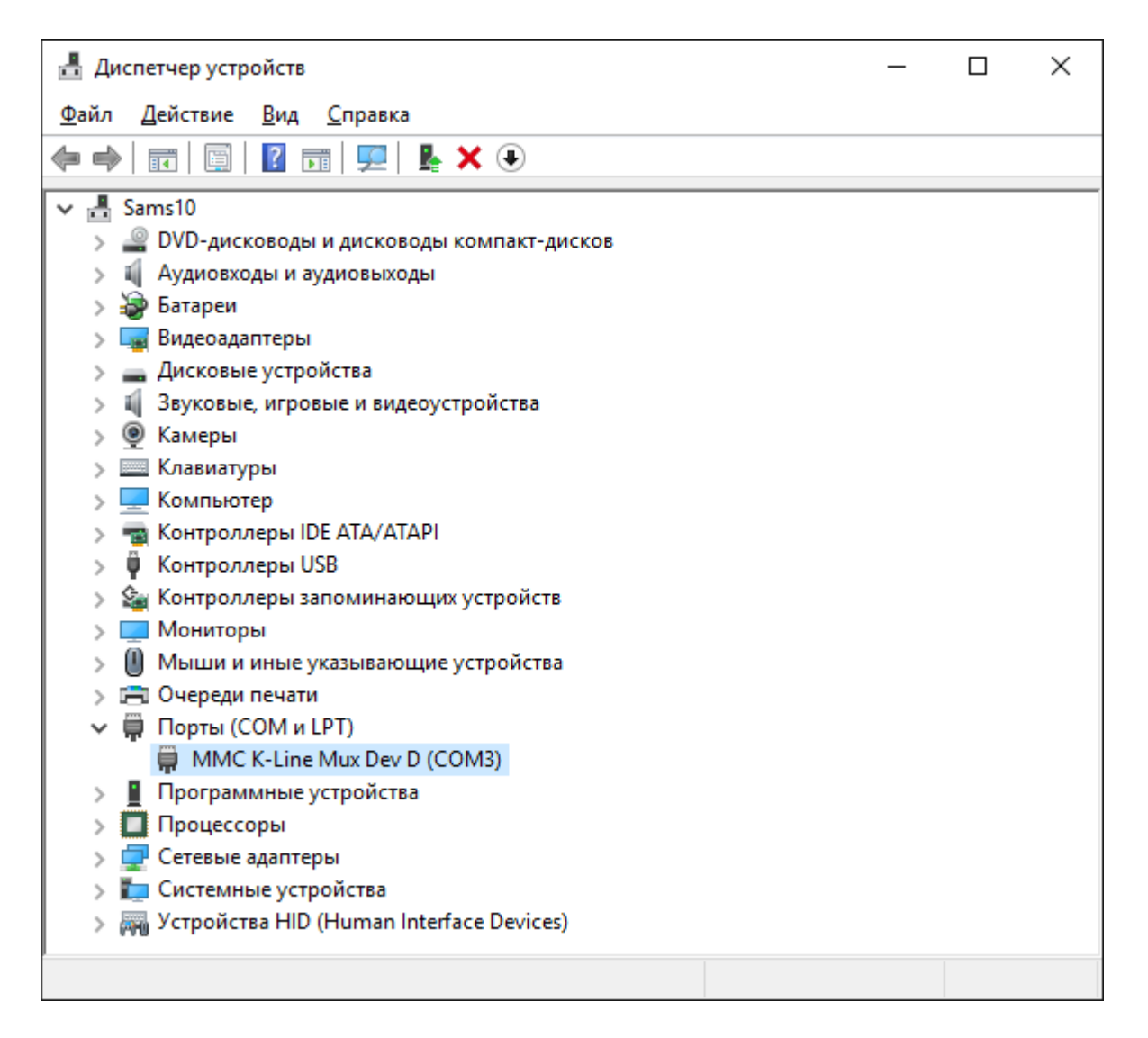

Все нормально, устройство благополучно установилось в ветку Порты (СОМ и LPT)

# 3. Работа с утилитой FT\_Prog. Изменение VID-адреса устройства.

3.1 С рабочего стола или как удобнее, запускаем утилиту FT\_prog

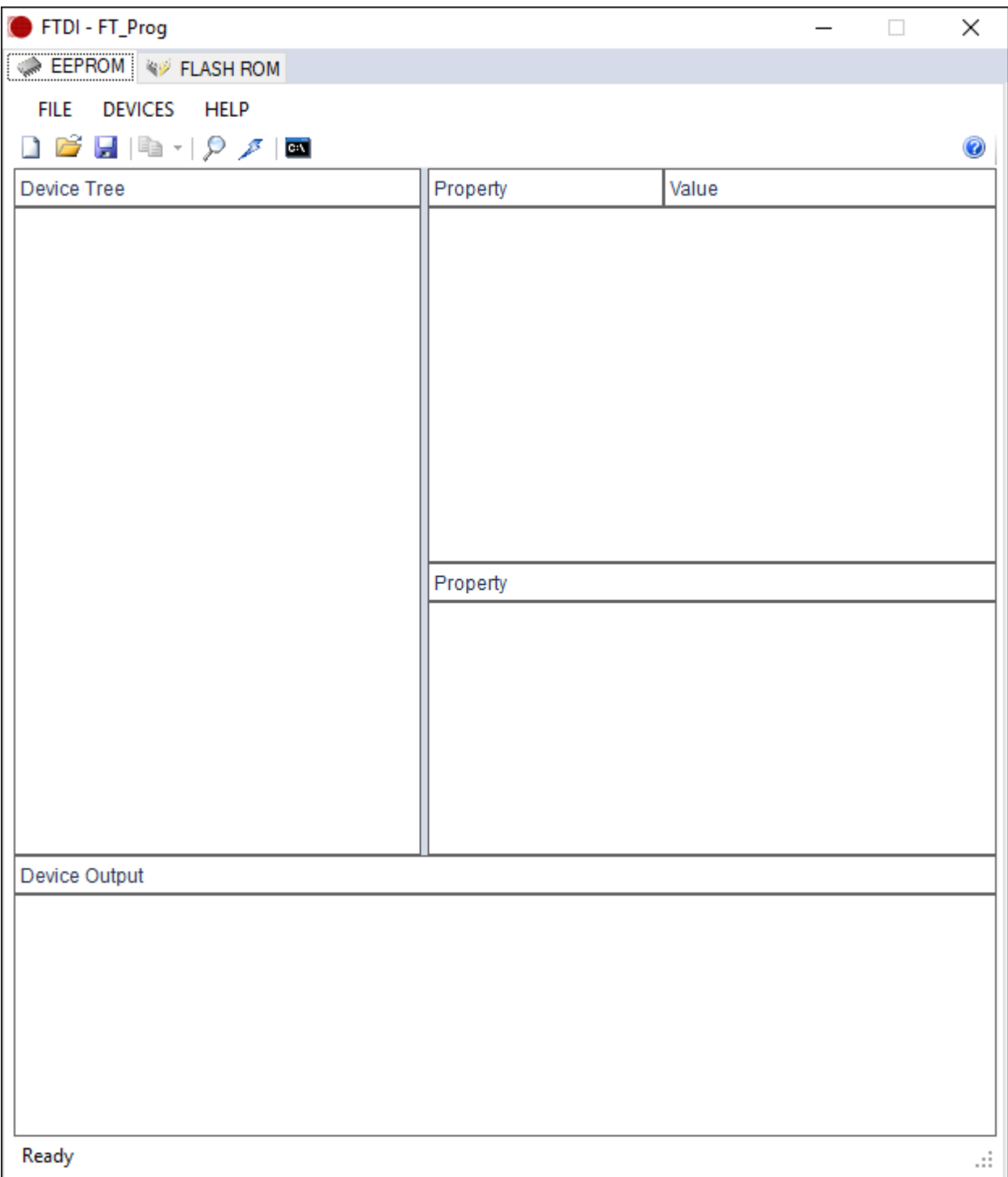

Нажимаем кнопку F5 (Сканирование устройств и обработка полученных данных)

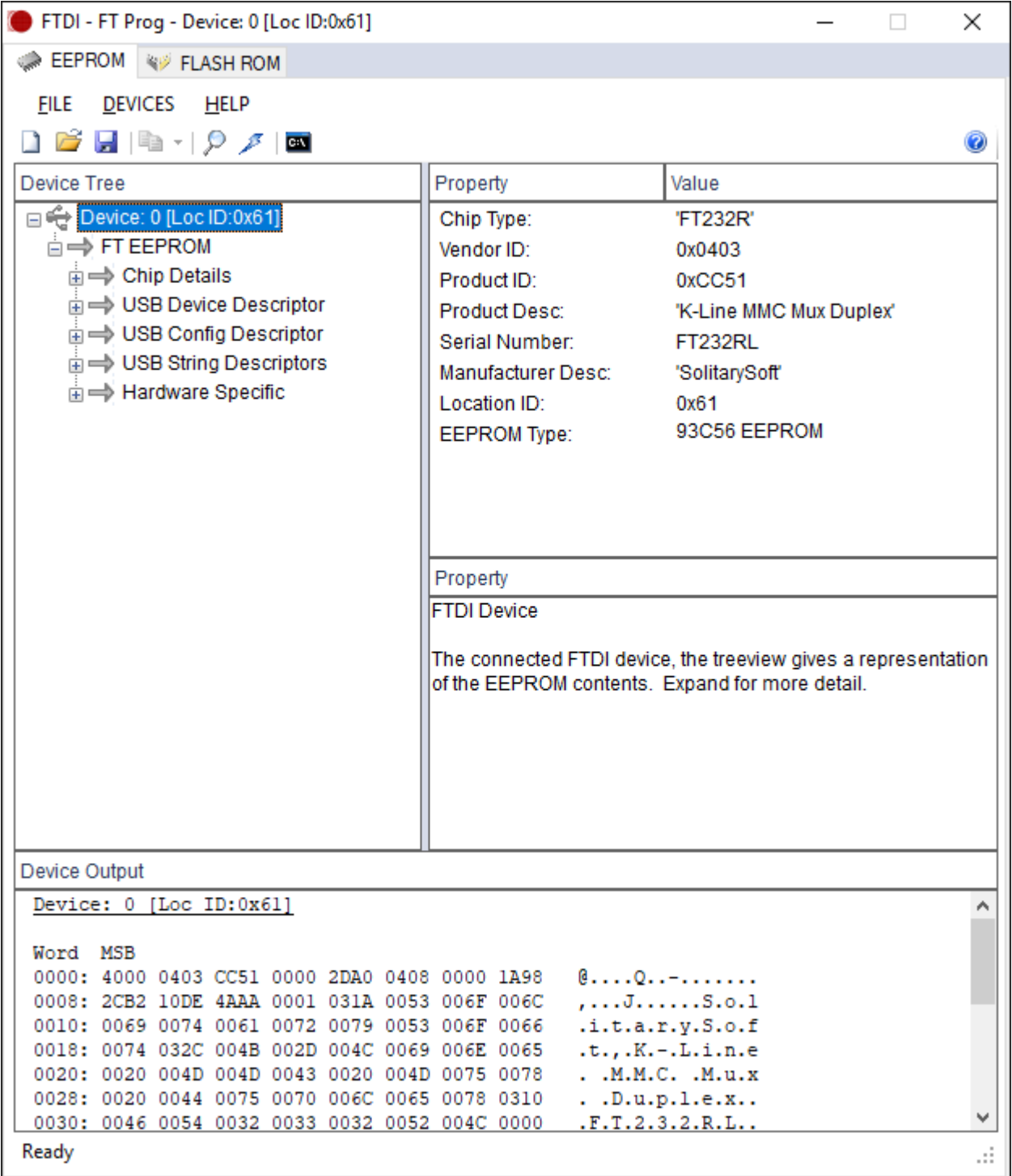

Раскрываем ветку VID устройства, как показано на рисунке ниже

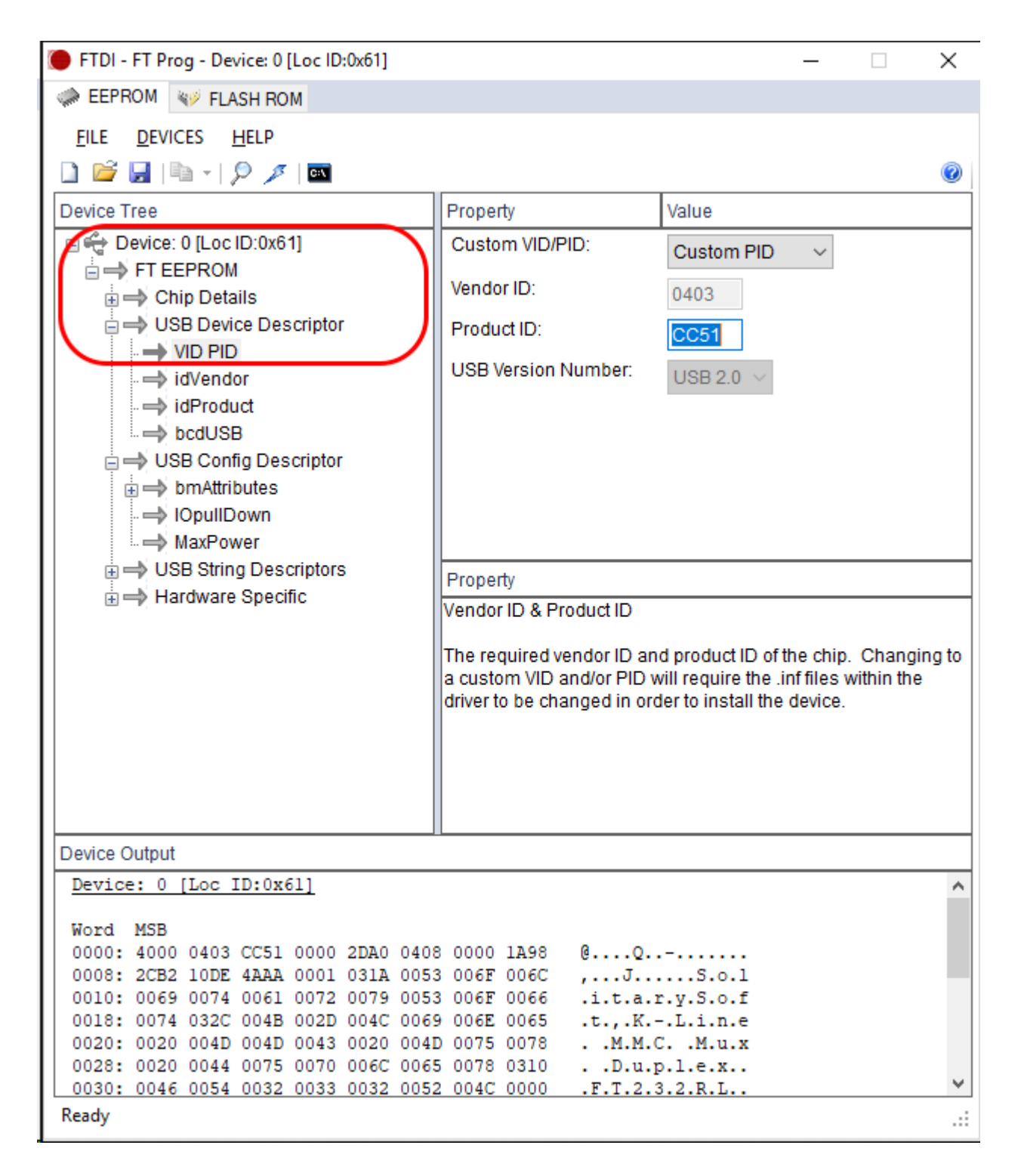

И заменяем значение СС51 на 6015

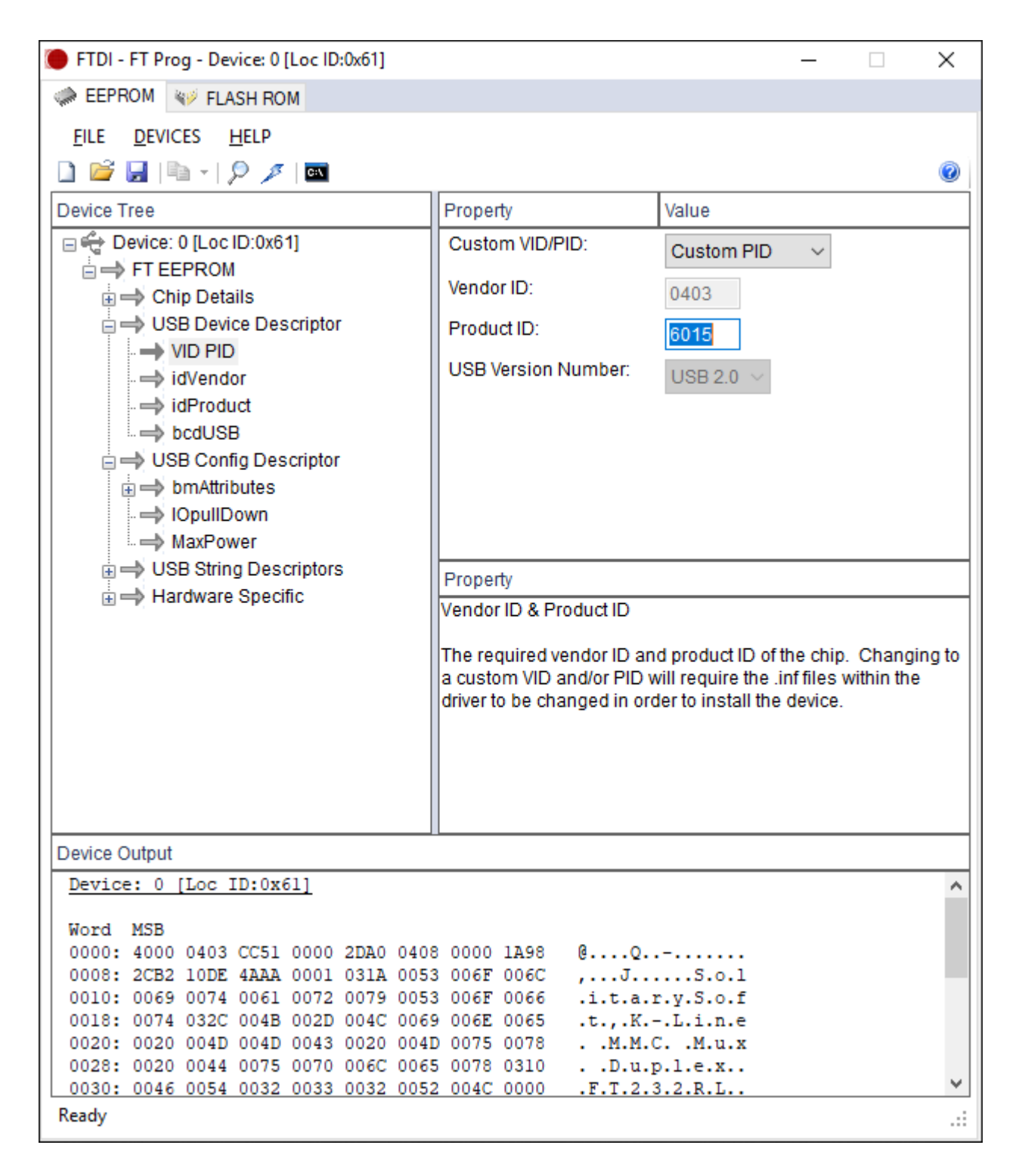

Нажимаем кнопку программировать, или сочетание клавиш "Ctrl + P"

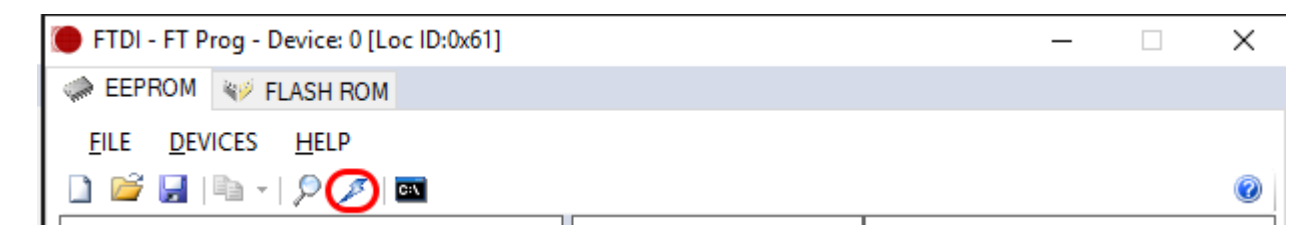

Затем еще раз нажимаем кнопку "Program"

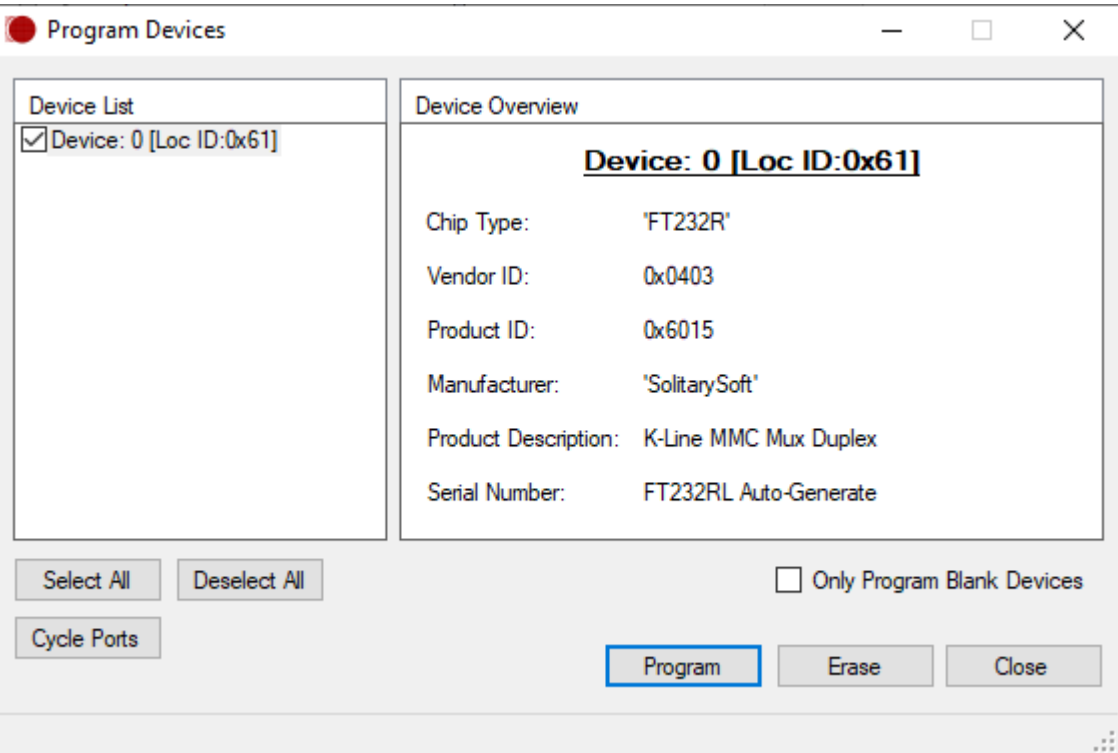

После успешного программирования, в левом углу статусбара появится надпись: Ready

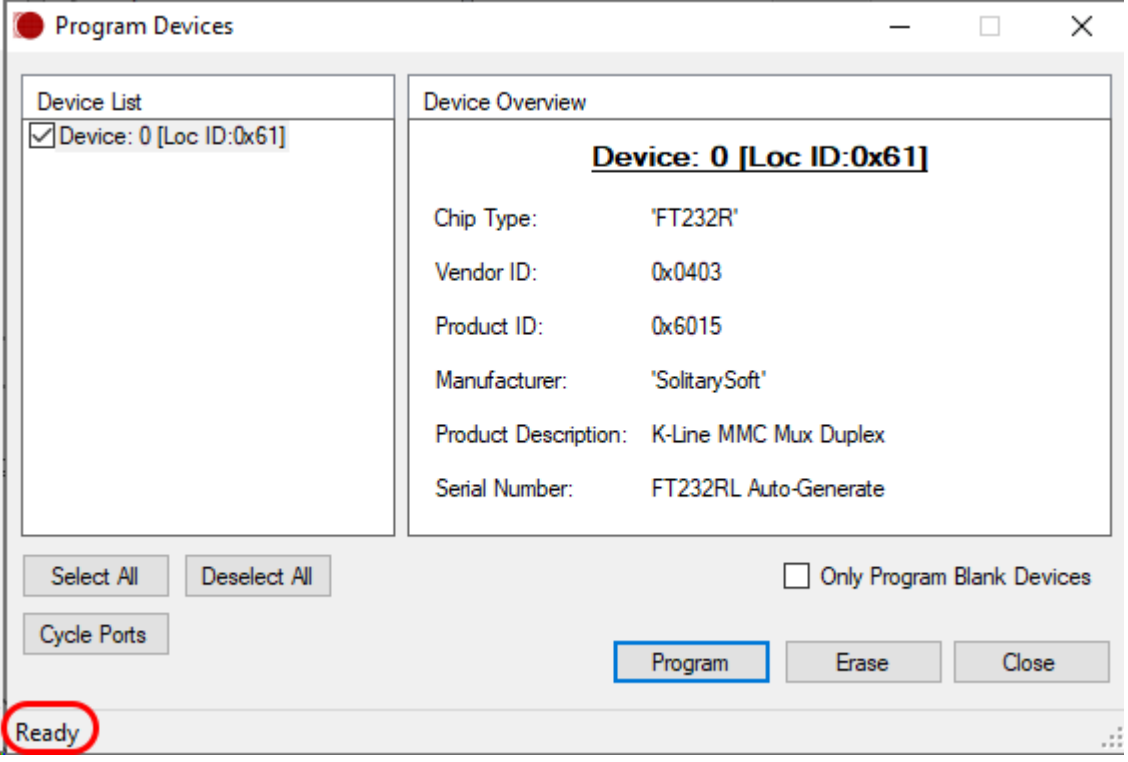

Закрываем окно "Close" и саму программу

# 4. Удаление драйверов и перезагрузка системы

4.1 Открываем диспетчер устройств

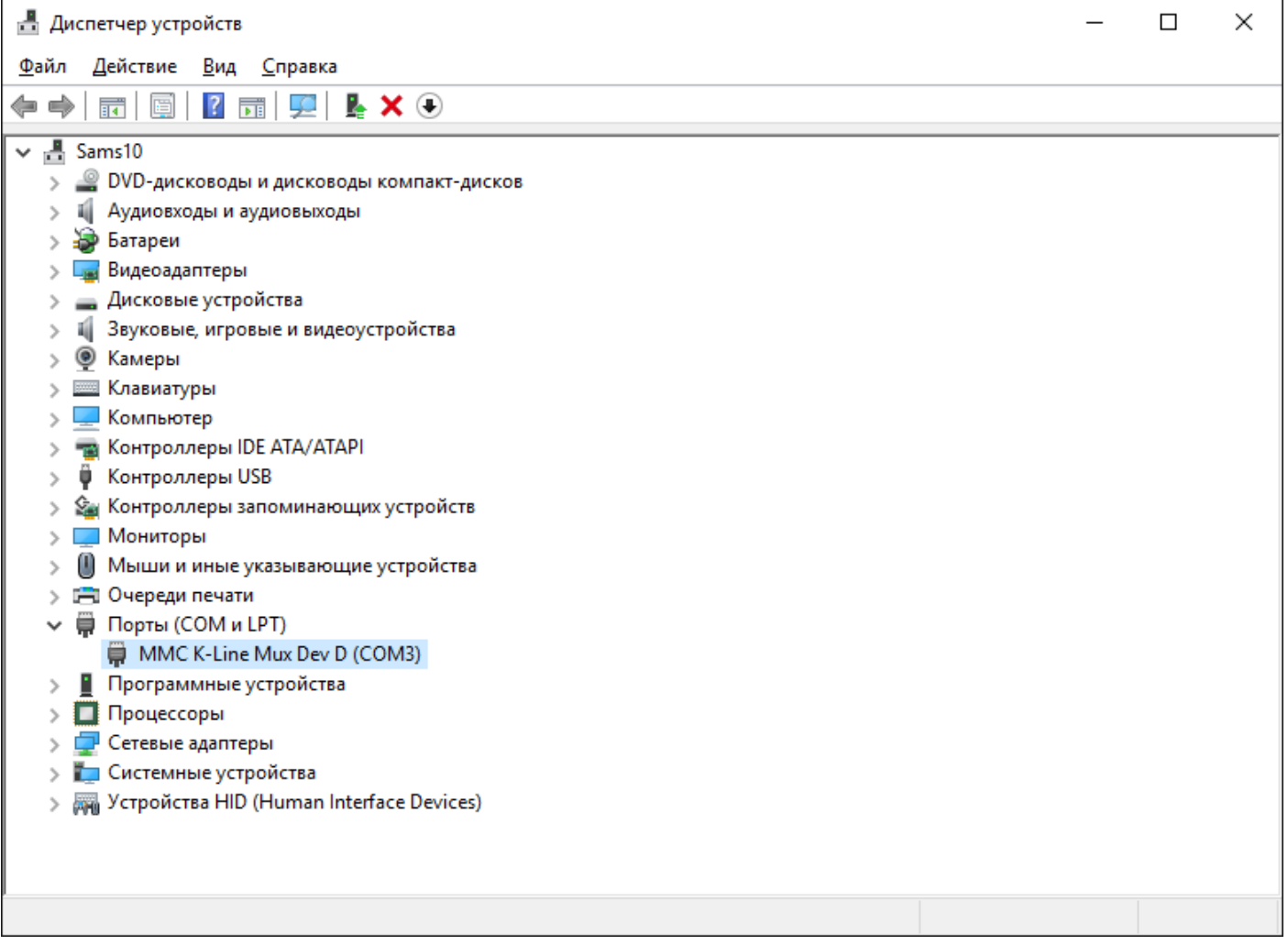

## Правой кнопкой - удалить устройство

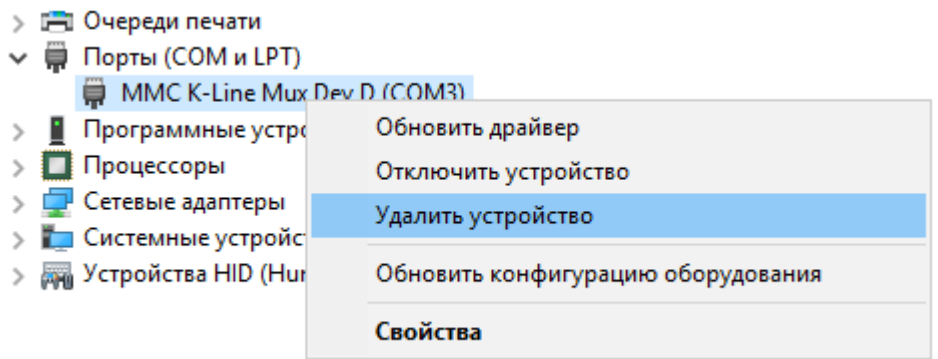

Устанавливаем галочку "Удалить программы драйверов для этого устройства"

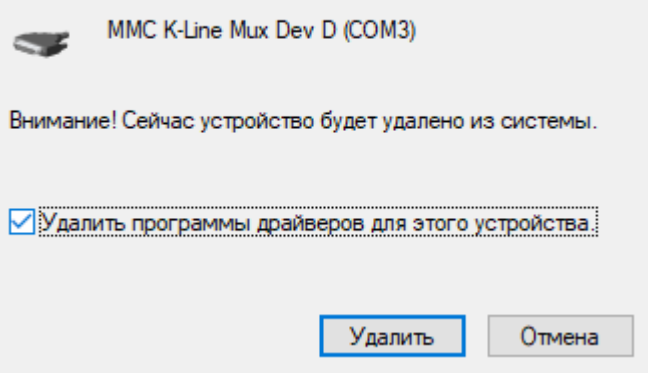

Перезагружаем операционную систему.

## 4. Установка сертифицированных драйверов WHQL Certified 2.12.28

×

4.1 Скачиваем драйвер адаптера 2.12.28 со странички: <https://www.ftdichip.com/Drivers/D2XX.htm> или берём из комплекта файл: **CDM21228\_Setup.exe**

Запускаем инсталлятор

Контроль учетных записей

Разрешить этому приложению вносить изменения на вашем устройстве?

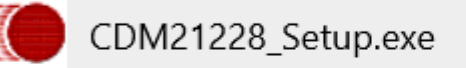

Проверенный издатель: Future Technology Devices International Ltd Источник файла: Жесткий диск компьютера

### Подробнее

Да

Нет

### Выбираем "Да", на следующем скриншоте "Extract"

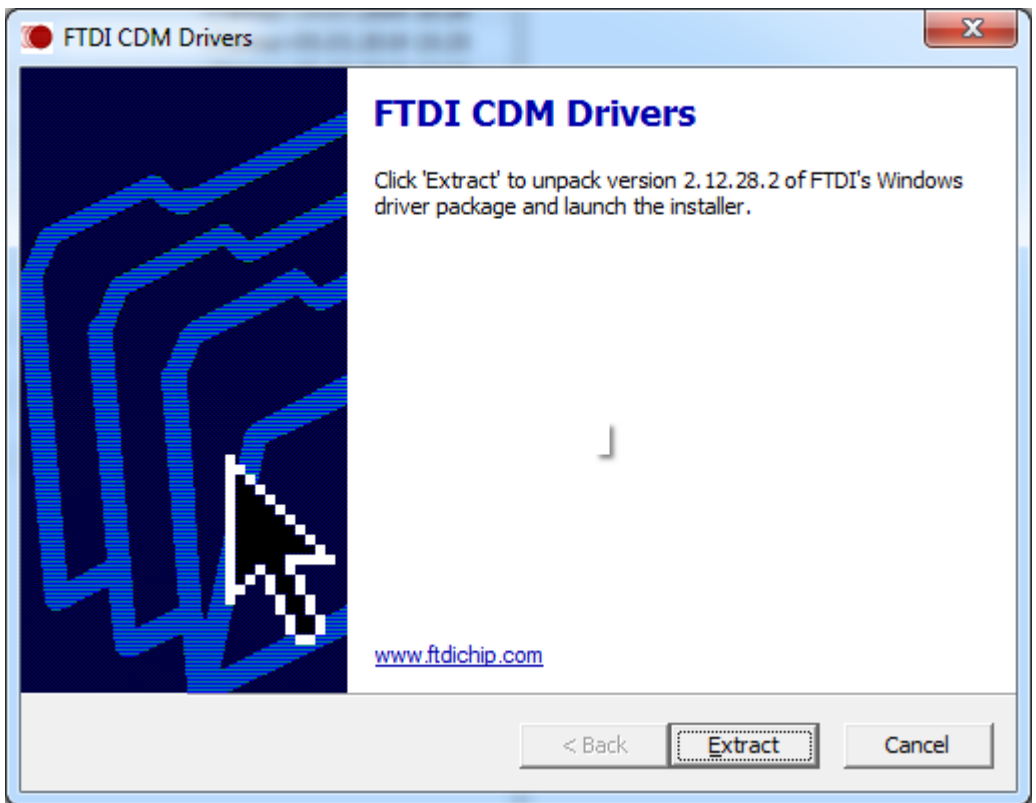

### Затем **Далее**

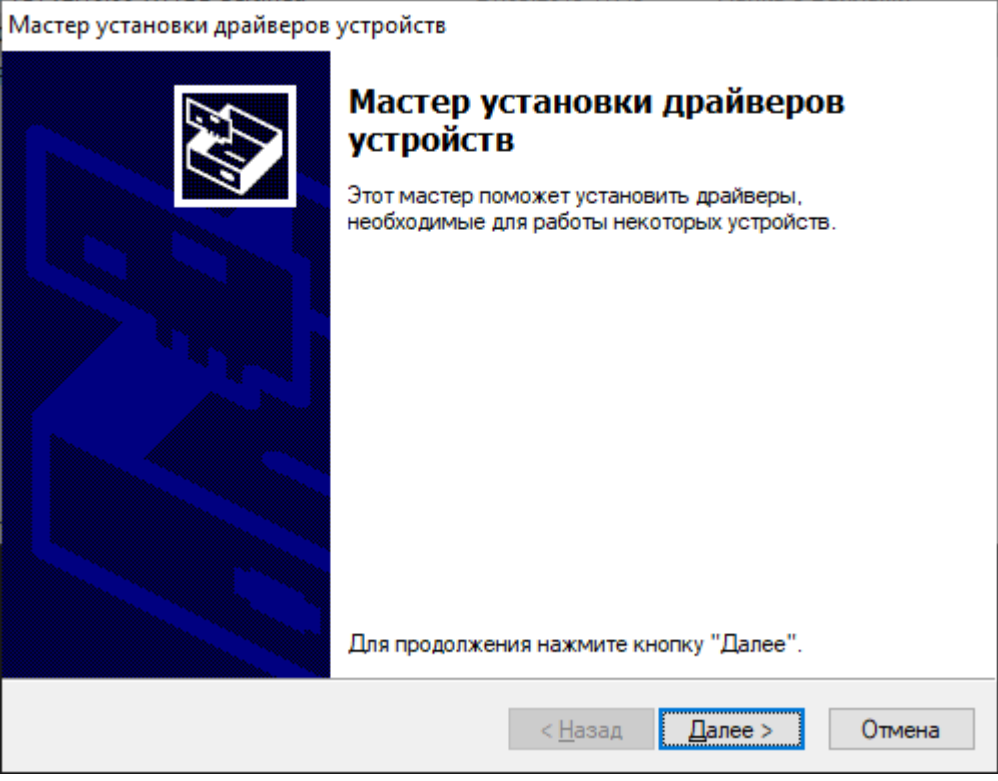

Принимаем лицензионное соглашение

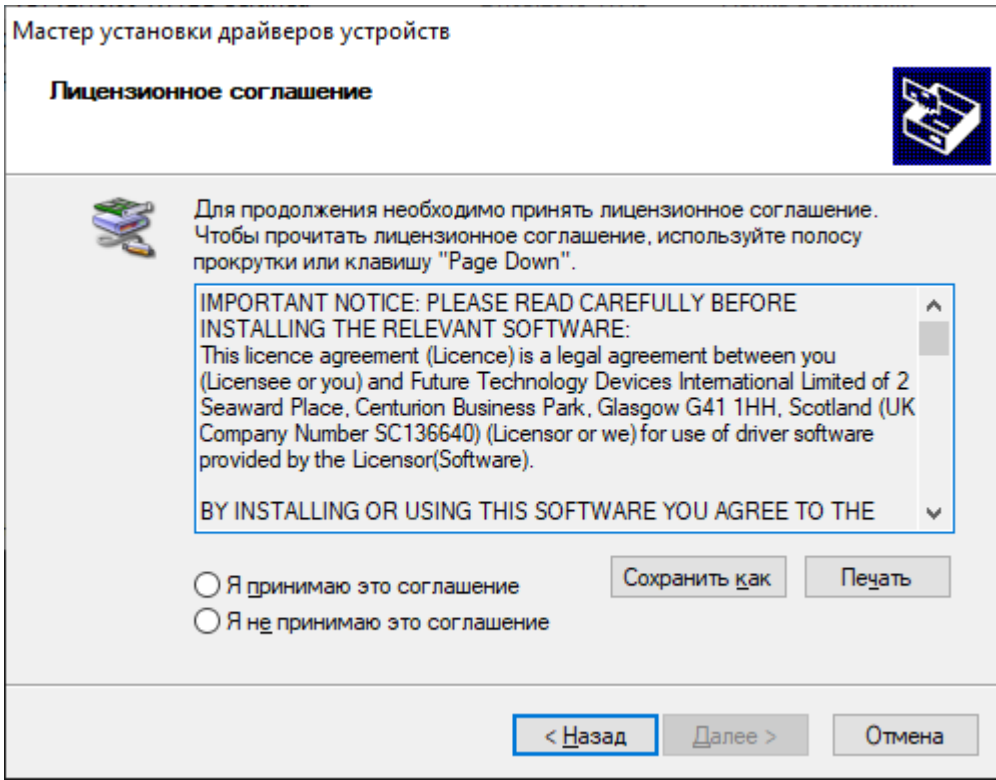

## Далее и Готово

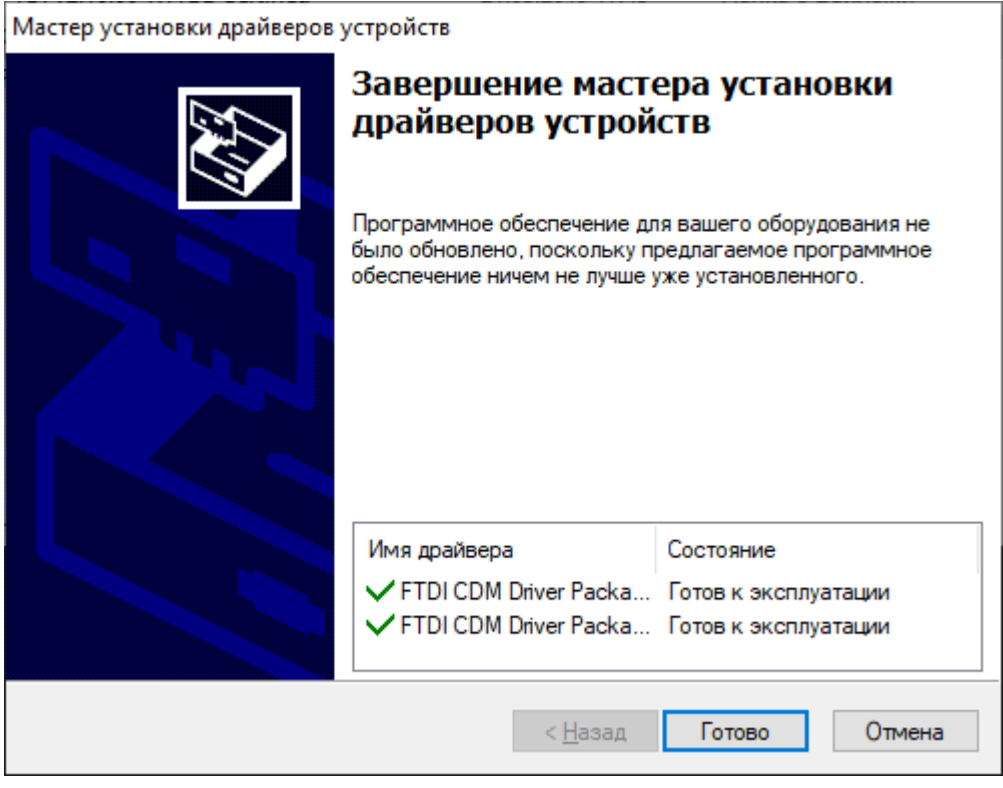

Установка драйвера завершена.

## Примечание

Возможно, при подключенном интернете, операционная система Windows самостоятельно найдет и установит драйвер ранее, чем вы это сделаете вручную.

Поэтому, предварительно, проверьте в диспетчере устройств состояние подключенного адаптера.

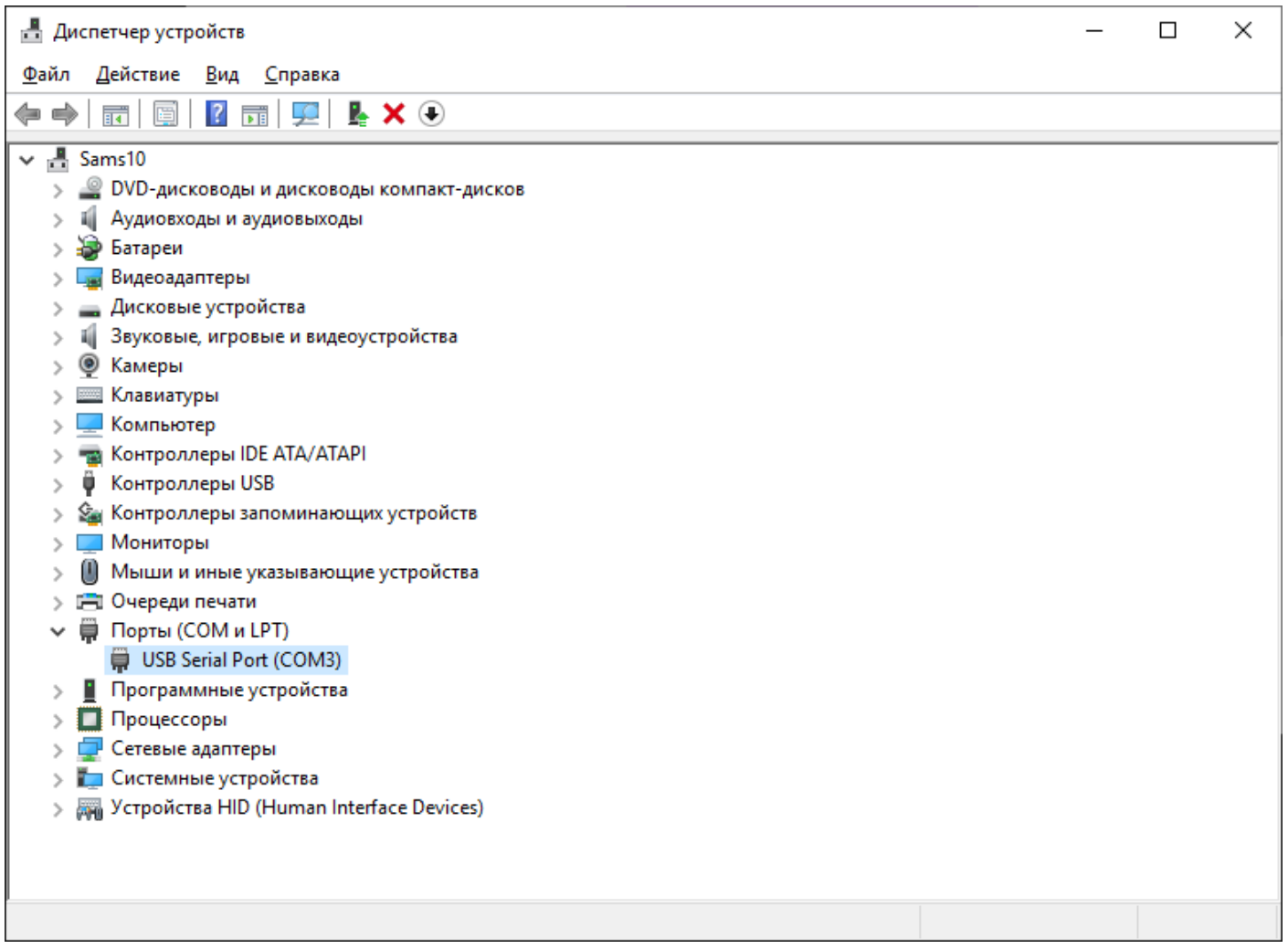

Если ему уже назначен порт, ничего делать не требуется.

Дополнительная информация.

Несмотря на то, что название адаптера в системе будет выглядеть как стандартное **USB Serial Port**, сканер MMC-Reader получает данные непосредственно из микроконтроллера адаптера. На основании которых принимает решения о возможностях оборудования.